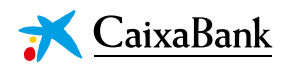

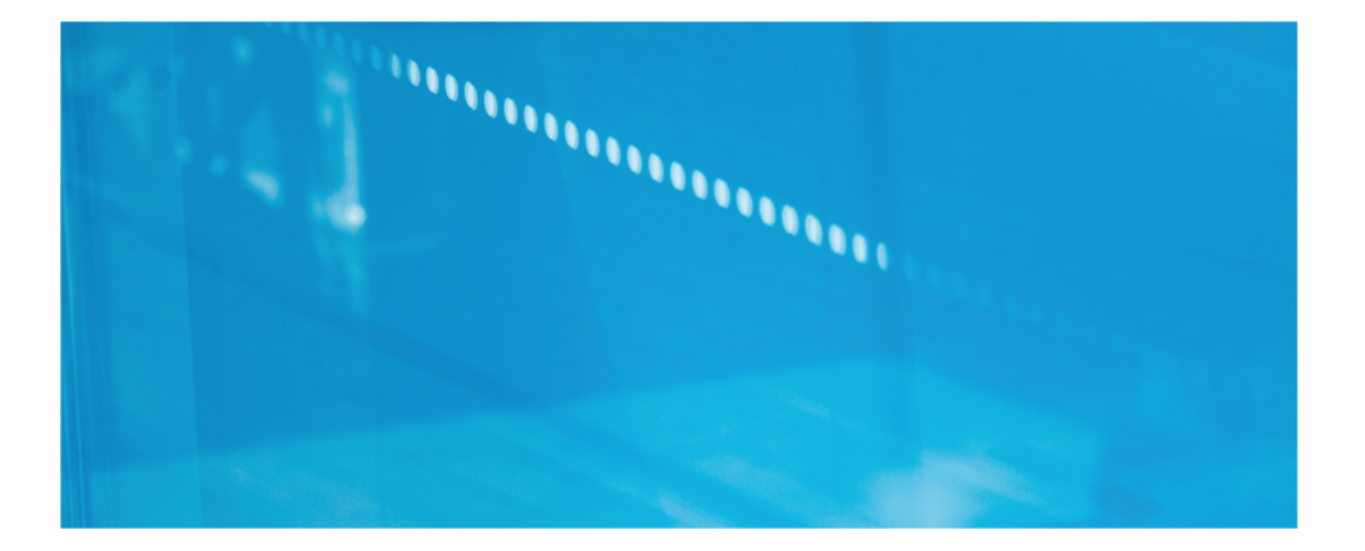

# **OFICINA VIRTUAL DEL ACCIONISTA**

## Especificaciones técnicas

OFICINA VIRTUAL DEL ACCIONISTA: ESPECIFICACIONES TÉCNICAS 1 *© CaixaBank, S.A., Barcelona, 2021* 

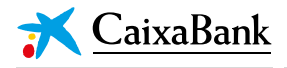

## *OFICINA VIRTUAL DEL ACCIONISTA*

### **Especificaciones técnicas**

**La Oficina virtual del accionista de CaixaBank permite a los accionistas mantener una reunión personalizada mediante videollamada con Relación con Accionistas.** 

Pasos a seguir por el accionista para concertar cita y conectarse a la reunión virtual.

#### **A. CONCERTAR VISITA**

1. Rellenar y enviar el siguiente [formulario](https://www.caixabank.com/es/accionistas-inversores/espacio-accionista/significa-ser-accionista/oficina-accionista.html) disponible en [www.CaixaBank.com](http://www.caixabank.com/) (Accionistas e inversores > Espacio del accionista > Qué significa ser accionista > Más información > Oficina del accionista> Más información > Concertar cita).

#### Oficina del accionista

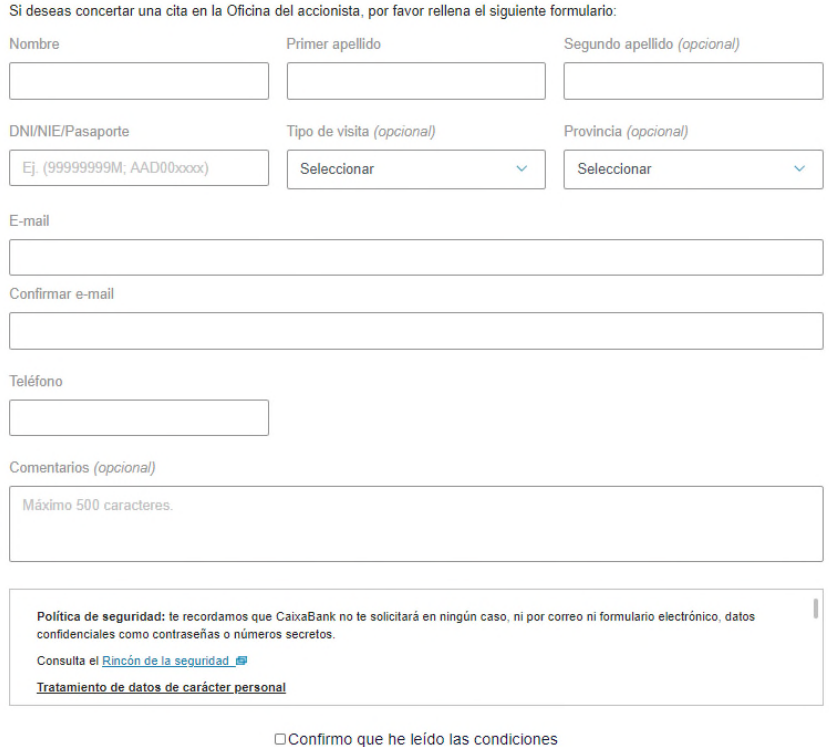

 $Enviar >$ 

Al recibir la petición, CaixaBank contactará con el accionista a través del correo electrónico o el teléfono indicado en el formulario.

OFICINA VIRTUAL DEL ACCIONISTA: ESPECIFICACIONES TÉCNICAS 2 *© CaixaBank, S.A., Barcelona, 2021* 

2. Una vez convenida la fecha y hora de la reunión, el accionista recibirá una convocatoria de reunión en el correo electrónico facilitado con el asunto: OFICINA VIRTUAL DEL ACCIONISTA

#### **VERSIÓN ORDENADOR DE SOBREMESA**

Asunto: [EXTERNAL] OFICINA VIRTUAL DEL ACCIONISTA

Este mensaje proviene de un remitente externo: tenga cuidado, especialmente, con enlaces y archivos adjuntos.

OFICINA VIRTUAL DEL ACCIONISTA

### Reunión de Microsoft Teams

Únase desde su equipo o aplicación móvil

Haga clic aquí para unirse a la reunión

Únase con un dispositivo de videoconferencia

teams@vcs.caixabank.com

Id de videoconferencia: 125 004 185 2

Instrucciones alternativas de marcado VTC

Infórmese | Opciones de reunión

#### **VERSIÓN MOBIL**

12:35

100 第11 90

 $\leftarrow$ **OFICINA VIRTUAL DEL ACCIONISTA** 

OFICINA VIRTUAL DEL ACCIONISTA

#### Reunión de Microsoft Teams

Únase desde su equipo o aplicación móvil

Haga clic aguí para unirse a la reunión

#### Únase con un dispositivo de videoconferencia

teams@vcs.caixabank.com

Id de videoconferencia: 125 004 185 2

Instrucciones alternativas de marcado VTC

Infórmese | Opciones de reunión

OFICINA VIRTUAL DEL ACCIONISTA: ESPECIFICACIONES TÉCNICAS

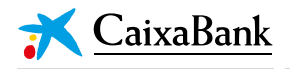

#### **CONECTARSE A LA REUNIÓN**

#### **ORDENADOR DE SOBREMESA**

*Opción recomendada.* No necesita tener instalada la aplicación Microsoft Teams.

Son compatibles todos los sistemas operativos y todos los navegadores más habituales (Internet Explorer, Safari, Edge, Chrome, Firefox).

 Deberá hacer clic en *«Haga clic aquí para unirse a la reunión»* en el enlace de la convocatoria que reciba en su correo electrónico.

Asunto: [EXTERNAL] OFICINA VIRTUAL DEL ACCIONISTA

Este mensaje proviene de un remitente externo: tenga cuidado, especialmente, con enlaces y archivos adjuntos.

OFICINA VIRTUAL DEL ACCIONISTA

## Reunión de Microsoft Teams

Únase desde su equipo o aplicación móvil

Haga clic aquí para unirse a la reunión

#### Únase con un dispositivo de videoconferencia

teams@vcs.caixabank.com

Id de videoconferencia: 125 004 185 2

Instrucciones alternativas de marcado VTC

Infórmese | Opciones de reunión

- Si dispone de la aplicación Teams instalada, esta se iniciará automáticamente.
- Si no tiene la aplicación Teams instalada, deberá seleccionar la opción *«Continuar en este explorador»:*

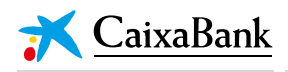

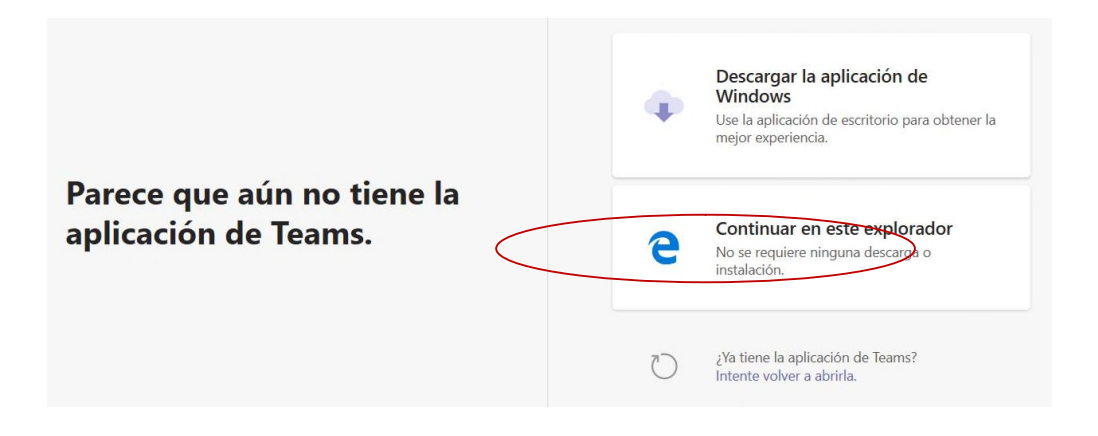

 Se abrirá una nueva pestaña en el navegador que generará la apertura de Teams. El accionista deberá aceptar *«Unirse ahora»* y tendrá que permitir a Teams el acceso al micrófono y a la cámara pulsando en los dos iconos que aparecen en gris y desconectados en la siguiente imagen.

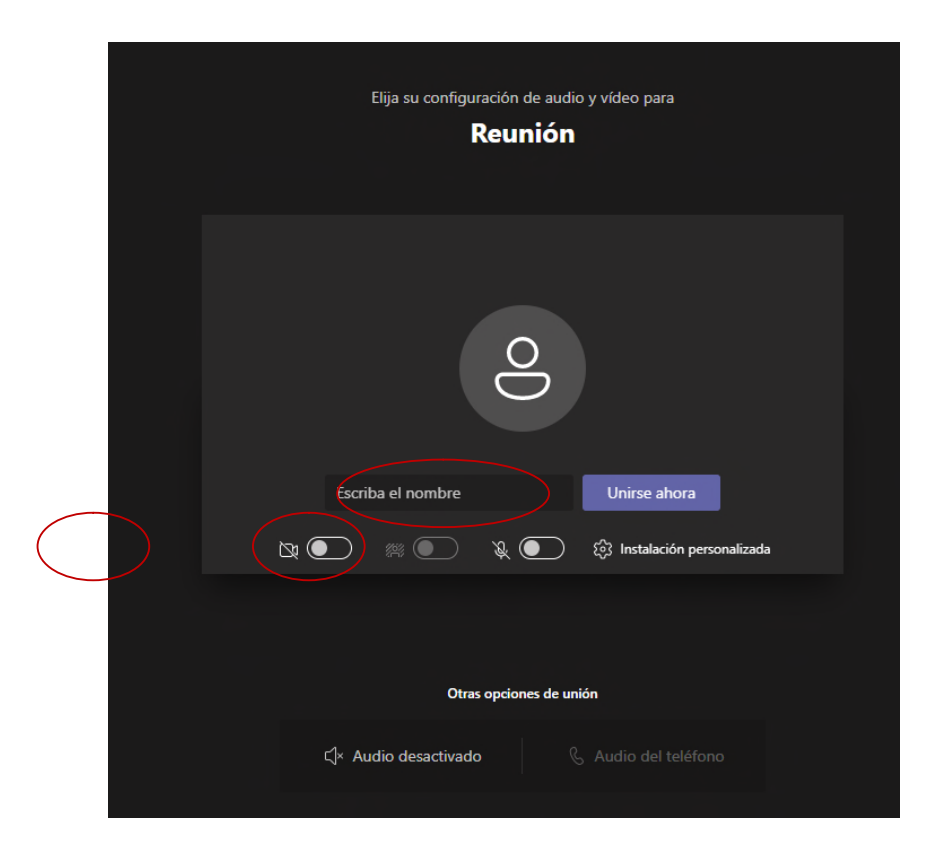

OFICINA VIRTUAL DEL ACCIONISTA: ESPECIFICACIONES TÉCNICAS 5 *© CaixaBank, S.A., Barcelona, 2021* 

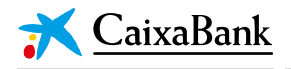

#### **DISPOSITIVOS MÓVILES ANDROID**

- El usuario **deberá tener instalada la aplicación TEAMS en su dispositivo**. En caso contrario, la primera vez que haga clic en el enlace de convocatoria de reunión se abrirá la opción de descargar la aplicación a través de Play Store.
- Una vez instalada la aplicación ya le permitirá Unirse a la convocatoria de reunión a través de TEAMS.

#### **DISPOSITIVOS MÓVILES IOS**

- El usuario **deberá tener instalada la aplicación TEAMS en su dispositivo**. En caso contrario, la primera vez que haga clic en el enlace de convocatoria de reunión se abrirá la opción de descargar la aplicación a través de App Store.
- Una vez instalada la aplicación ya le permitirá Unirse a la convocatoria de reunión a través de TEAMS.